# **Eingabe einer Ebene als Bezugshorizont:**

Im MTS- NAVI können mit der Funktion "Ebene" beliebig viele Höhenbezüge angelegt werden. Das ermöglicht dem Baggerfahrer, direkt vor Ort ebene Flächen anzulegen, die entweder über die Eingabe einer Höhe (im Bezugssystem der Baustelle, z.B. NN) erfolgt oder über einen relativen Abstand zur aktuellen Position der Löffelspitze.

#### **Beispiele:**

Es kann eine Baugrube auf 555,123 m exakt ausgehoben werden, wenn am Höhenpflock die NN-Höhe angeschrieben ist.

Es kann eine Baugrube auf - 5,123 m Tiefe exakt ausgehoben werden, wenn es z.B. einen Meterriss gibt.

Es kann die Fahrrinne eines Gewässers um genau 3,70 m unter Wasserspiegel ausgehoben werden, wenn die Löffelspitze den gerade aktuellen Wasserstand abnimmt und ein Versatz um -3,70 m eingegeben wird.

#### Schritt 1: Button Ebene auswählen

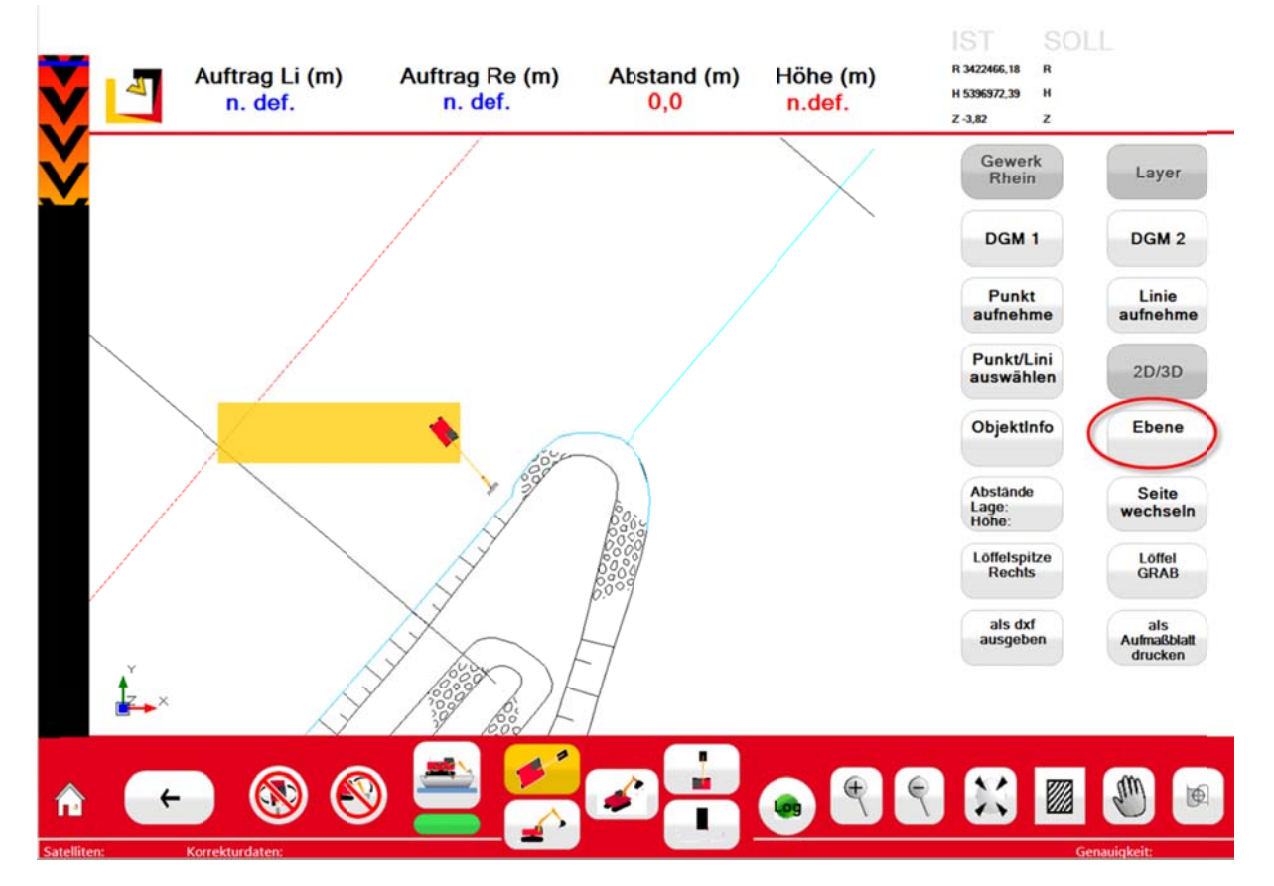

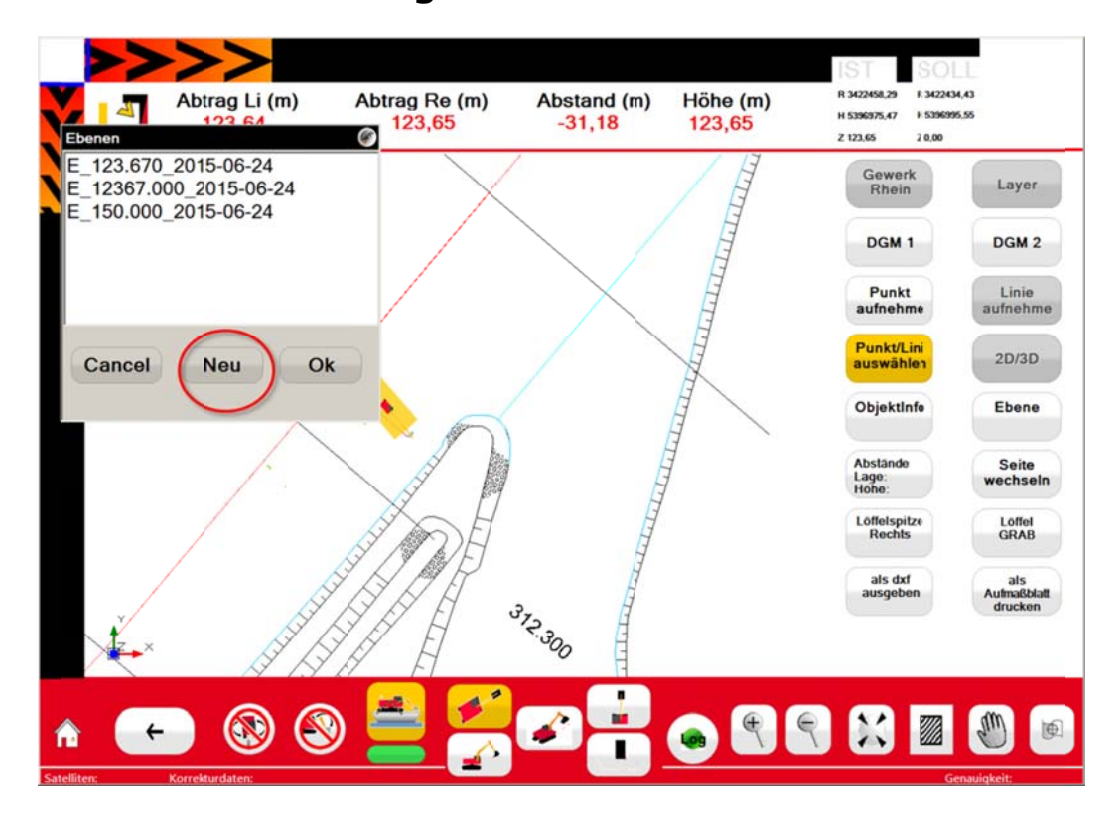

Schritt 2: "Neu" anlegen (falls nicht nur eine bereits vorhandene Ebene ausgewählt werden soll)

Schritt 3: Löffelspitze auf Referenzhöhe setzen (z.B. Wasserspiegel, Pflock) Schritt 4: gewünschten Höhenabstand eingeben (hoch oder runter)

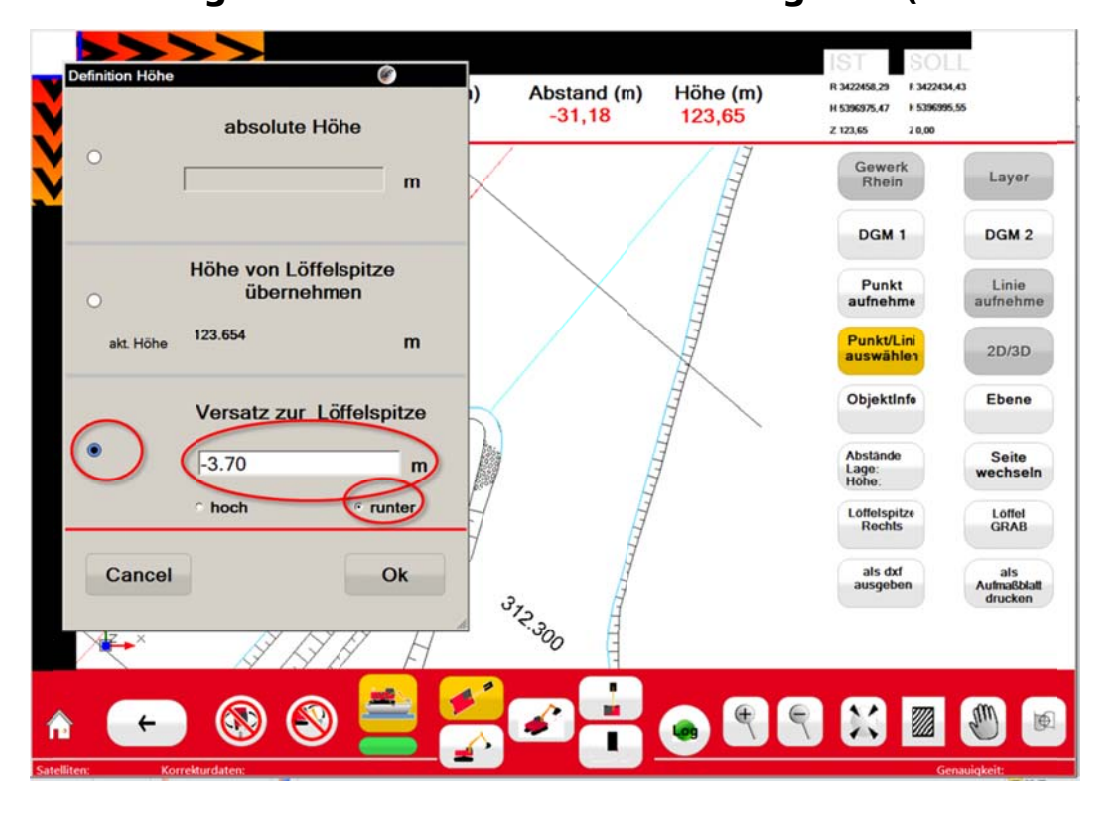

Mit "Ok" bestätigen.

Die neue Ebene wird nun automatisch mit der errechneten Höhe und dem Datum im Dateinamen gespeichert. Es kann aber auch ein eigener Name vergeben werden!

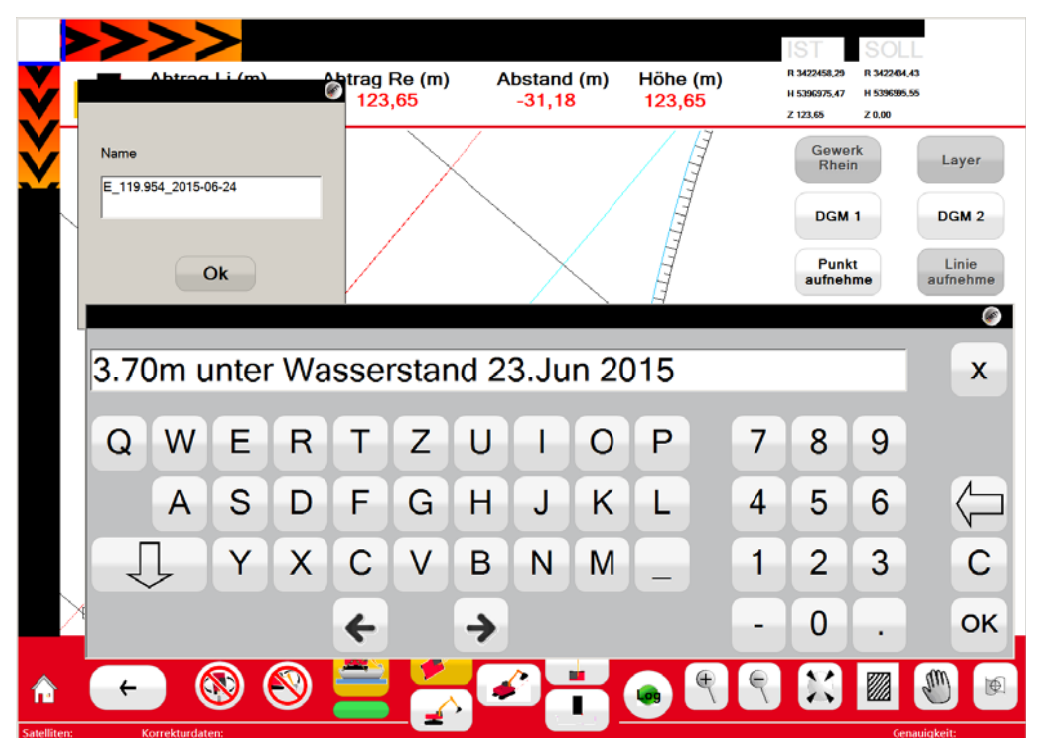

Alles mit OK bestätigen.

Die neue Ebene ist nun ca. 1 Quadratkilometer groß.

## Schritt 5: falls gewünscht: Ebene anzeigen lassen

Dazu muss man als Admin eingeloggt sein!

Im Feld Layer Verwaltung den Layer MTS\_Ebene auc sichtbar setzen, mit OK bestätigen.

![](_page_2_Picture_7.jpeg)

Die Ebene erscheint nun rötlich-durchsichtig. Die Layeransichts-einstellungen müssen für jede Ansicht einzeln gespeichert werden. So kann man die Ebene z.B. in der Schrägansicht sichtbar machen, in der Draufsicht aber unsichtbar.

### **MTS**

**Maschinentechnik Schrode AG** Ehrenfelser Weg 13 72534 Hayingen

Tel.: +49 7386 9792-0 Fax.: +49 7386 9792-200 info@MTS-online.de www.MTS-online.de

### **FERTIG!**

![](_page_2_Picture_14.jpeg)